## SSL VPN 連線使用說明 Windows 8 的設定步驟

#### 1.請先下載並安裝連線程式 [Cisco AnyConnect VPN Client](http://sysadm.chu.edu.tw/anyconnect-win-3.1.05152-pre-deploy-k9.msi)

2.點擊兩下 anyconnect-win-3.1.05152-pre-deploy-k9.msi 開始安裝。

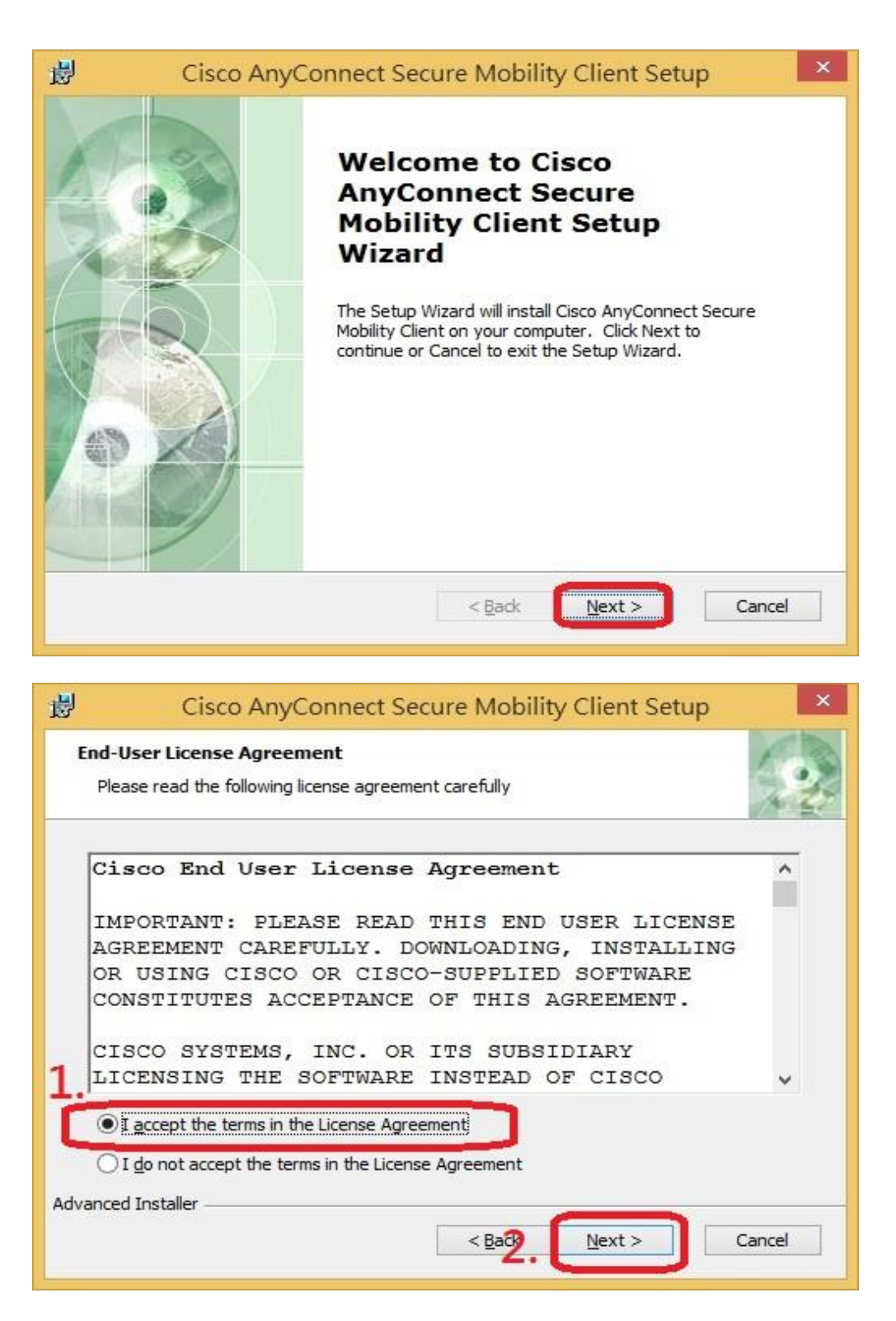

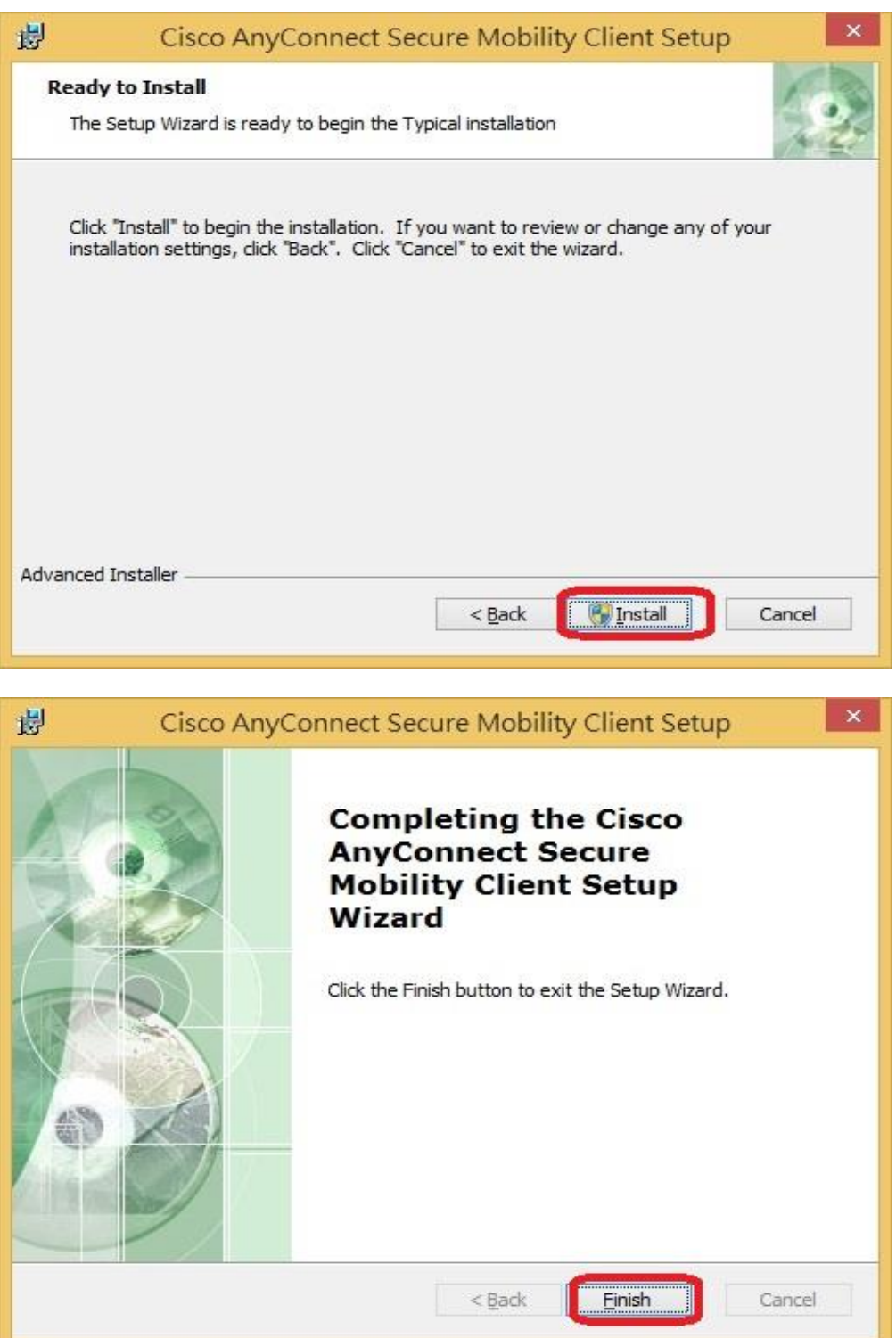

3.完成安裝後,將滑鼠移到桌面右上角,點選【搜尋】

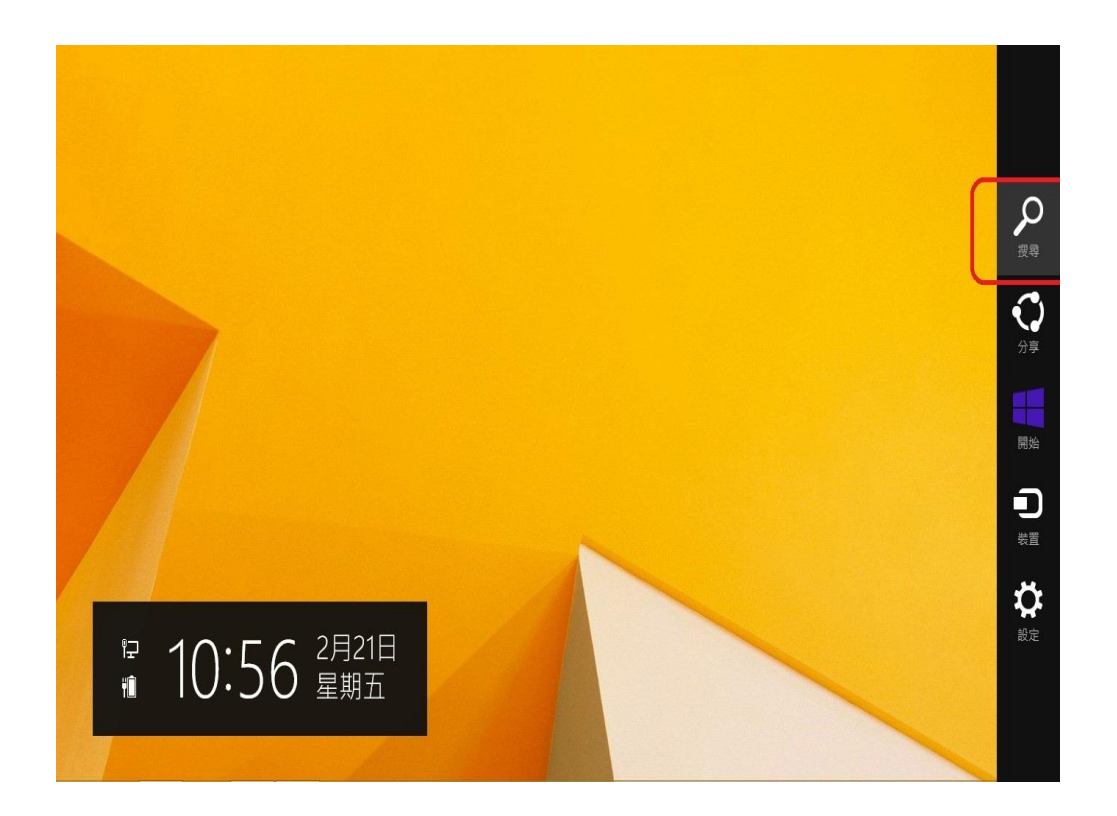

4.在紅色框輸入【cisco】,後執行【cisco AnyConnect Secure Mobility Client】程式

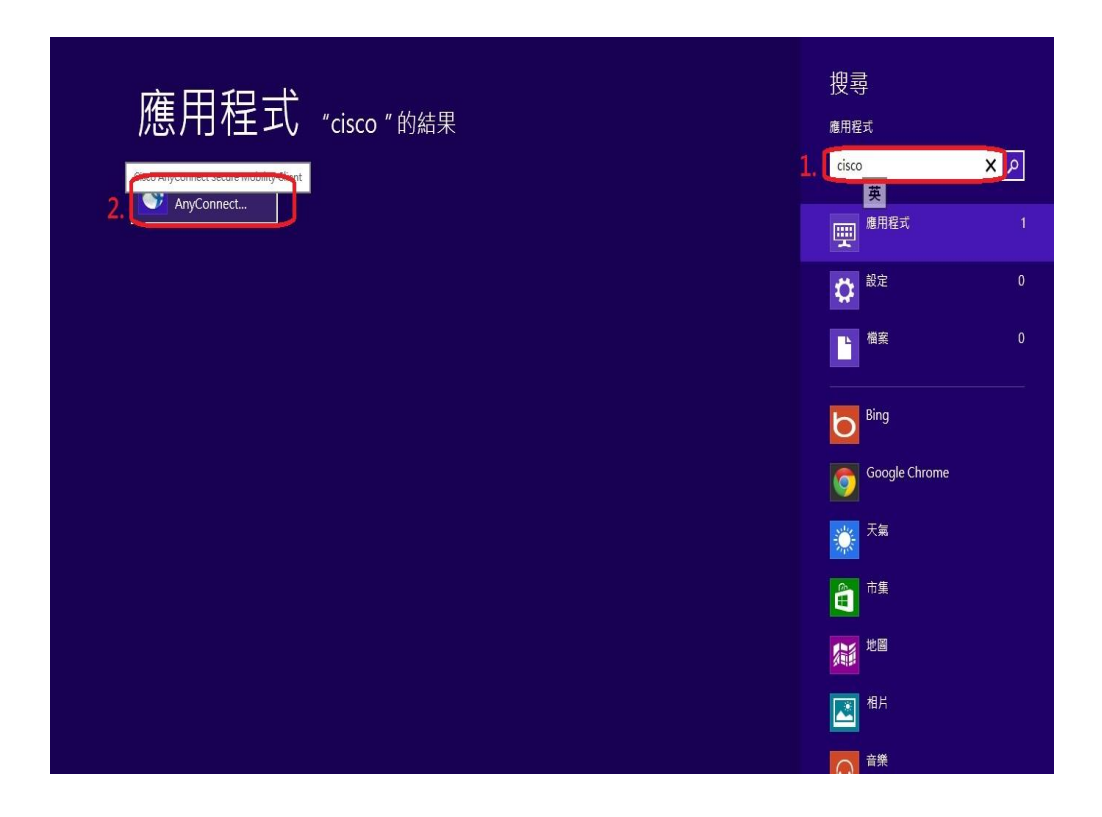

5.在空白處輸入【sslvpn.chu.edu.tw】,後點選【Connect】

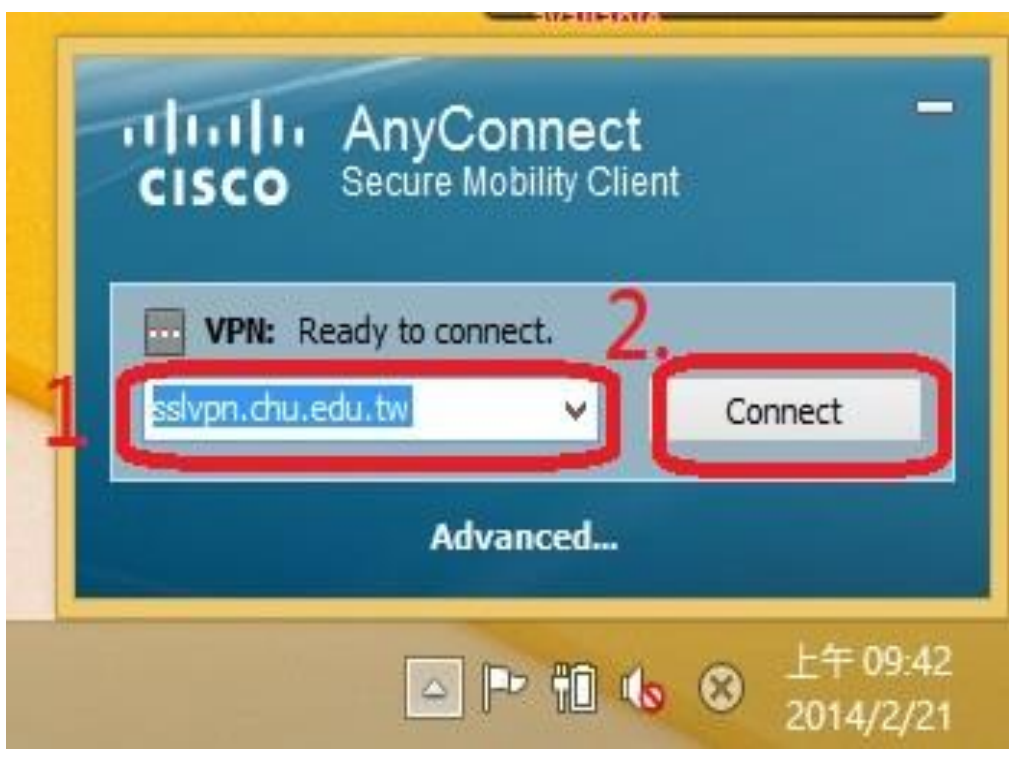

# 6.請依照圖示設定後按【X】。

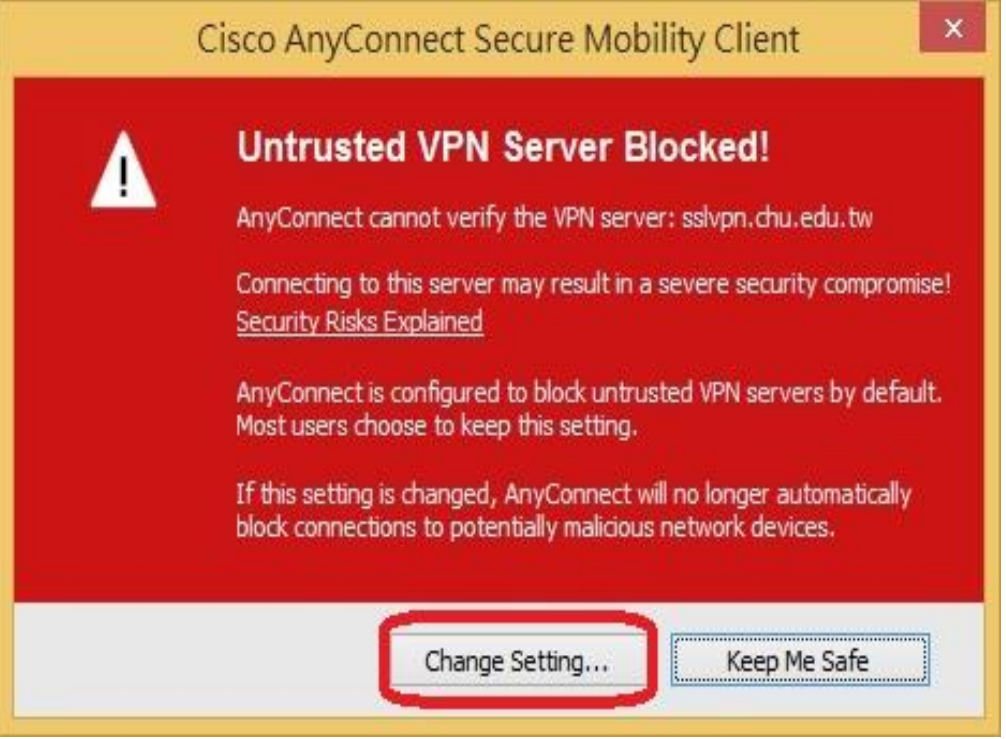

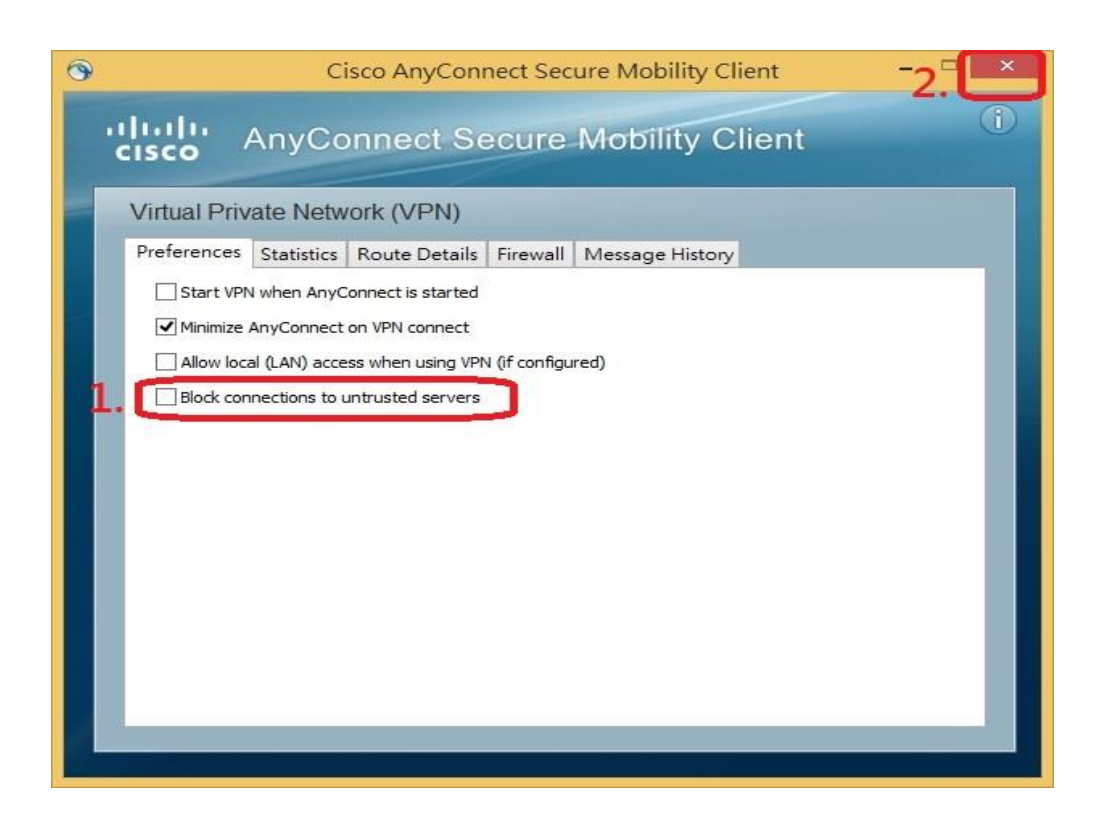

## 7.再點選【Connect】。

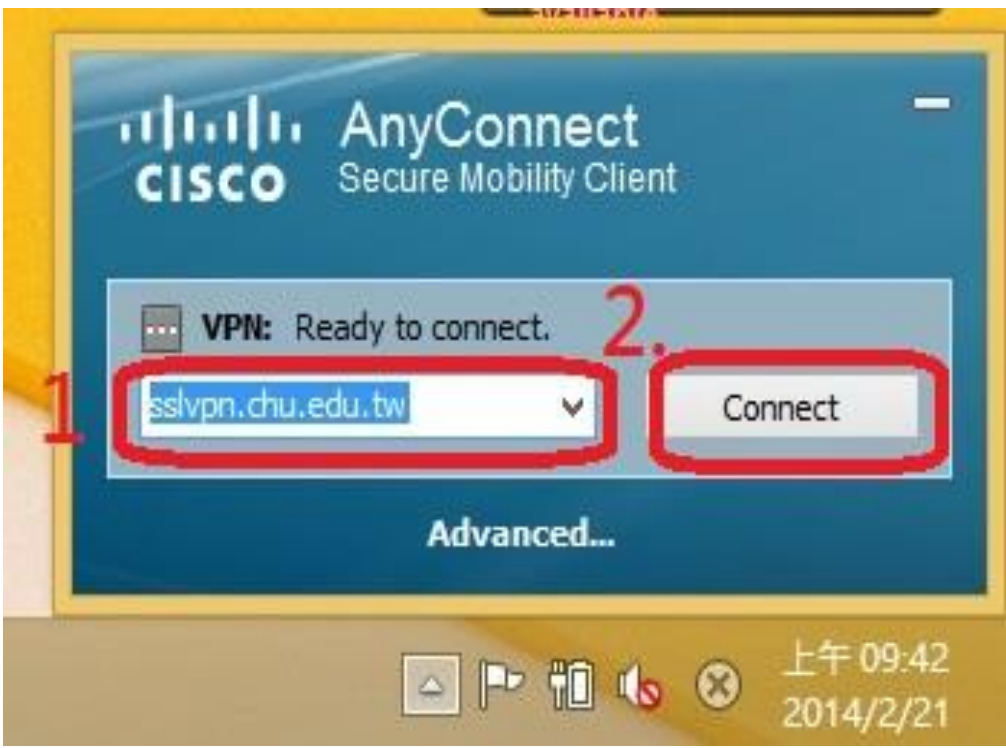

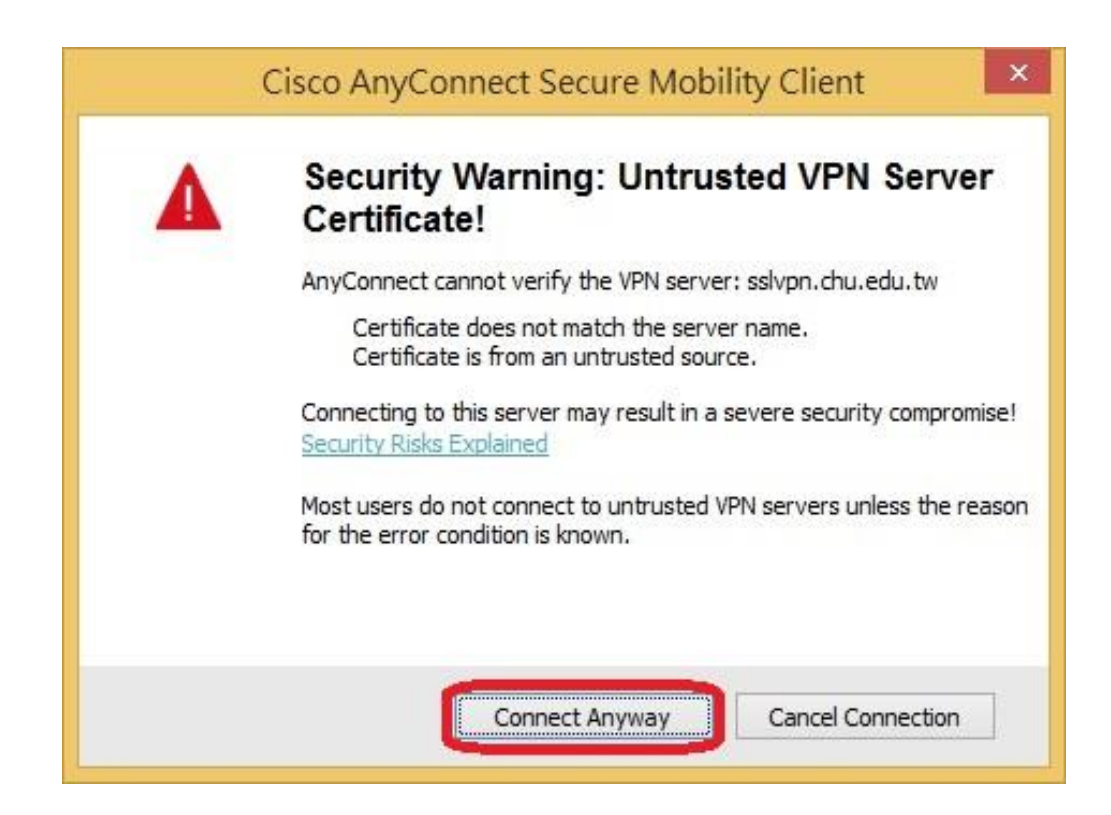

## 7.輸入帳號及密碼後再按【OK】

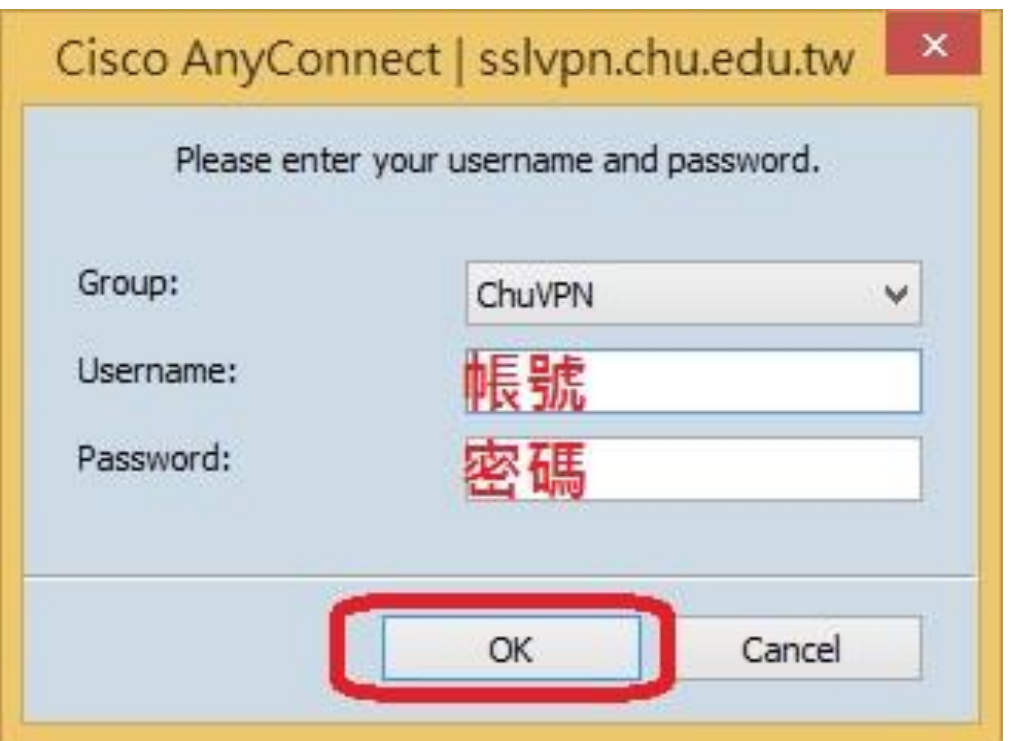

教職員工及在校生請用完整的 **email** 位址登入,範例如下: **(**開始日期 **2020/7/16)**

例如:教職員工之帳號為 topchu,帳號請輸入 topchu@chu.edu.tw。 例如:學號為 b10955001, 帳號請輸入 b10955001@chu.edu.tw。 以上帳號的認證方式是採用 E-mail 的帳號系統,其預設密碼為 Chu+身分證後六碼(請注意大小寫),若有 更換密碼請用新的密碼登入。

圖資卡會員請用申請之 **google ID + @alu.chu.edu.tw**,帳號範例如下: **(**開始日期 **2020/7/16)** 例如:topchu@g.chu.edu.tw (google ID=topchu), 帳號請輸入 topchu@alu.chu.edu.tw 帳號的預設密碼為 Chu+身分證後六碼(請注意大小寫)。

9.出現下圖,就可使用 VPN。

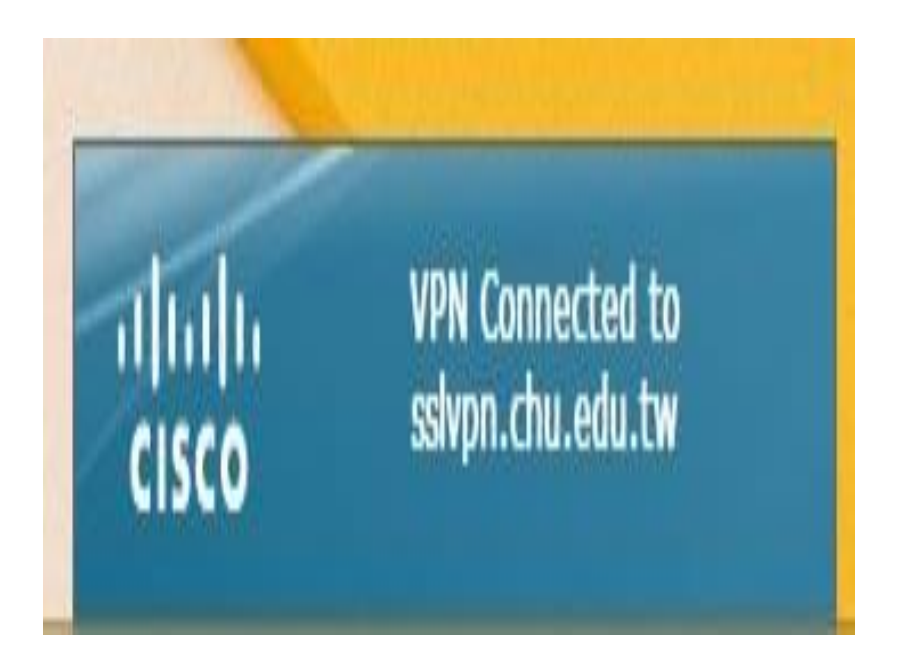

10.欲中斷 SSL VPN 連線,可用滑鼠右鍵點選桌面右下方之紅色框的圖示,選擇【VPN Disconnect】。

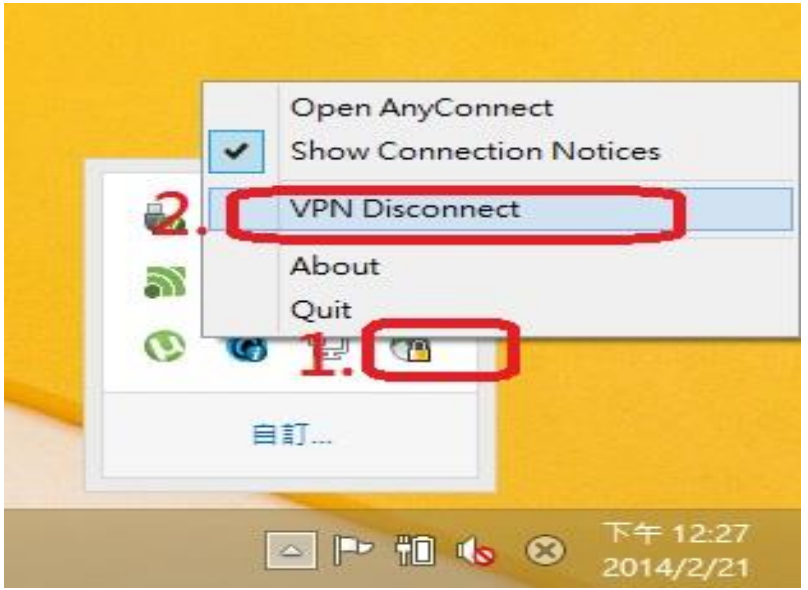

11.因 Symantec Endpoint Protection 防毒軟體會關閉 sslvpn 連線,請先停用 Symantec Endpoint Protection 如下圖:

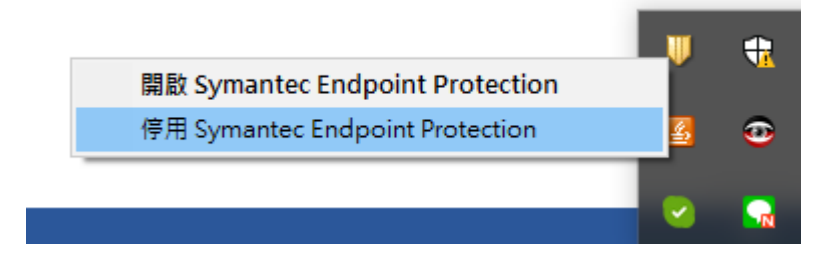

服務單位:圖資處教學資源組 服務電話:03-5186233